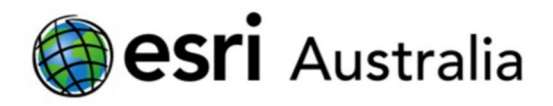

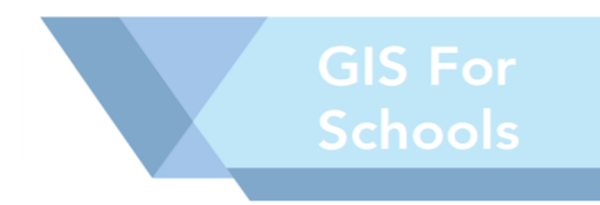

4.0

## Introduction to ArcGIS Online

#### Introduction

This activity explores the basics of ArcGIS Online as a web-based GIS (Geographic Information System) tool.

#### Topics covered

- **Exploring the gallery of maps**
- **Creating a web map**
- **Searching for, and adding data**
- **EXTER 12** Creating new features and adding attribute information
- **EXEC** Changing symbology of map features
- **Saving and sharing your maps**

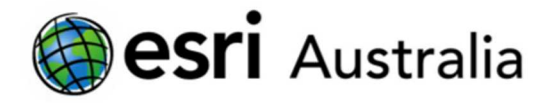

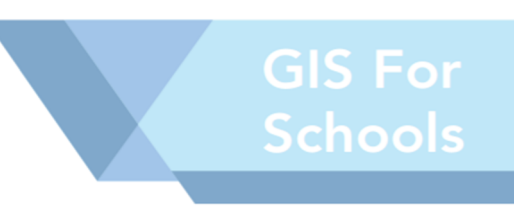

#### Browse the Map Gallery in ArcGIS Online

The team at Esri curate a gallery of the most notable maps created in ArcGIS Online. To view these, follow the steps below:

- 1: Visit www.arcgis.com
- 2: Login using your credentials (password and username)
- 3: Select the Gallery button from the banner at the top of the page
	- The subgroup Esri Featured Content shows notable maps made by the Esri Team
	- You can also search by topic, using the categories on the left hand side of the page

#### Adding your own features to a map

Now you will create a new map and add your own features to it. Think of something you would like to map. For example: favourite places, cities you would like to visit, or your route from home to school.

1. Login to your account, and select the Map button from the top banner. A blank map will open

- 2. Click on the Add button  $\begin{array}{|c|c|c|c|c|}\n\hline\n\end{array}$  and select Add Map Notes.
	-
- 

3. When the Map Notes window appears, ensure the Template is Map Notes, and update the Name field to represent the data you will be creating, for example, Bus Journey to School, then click Create.

4. A list of features (Add Features window) has appeared to the left of your screen.

5. A new Edit button has also appeared at the top of the page. When this button is selected, the Add Features window will be displayed on the left side of the page.

- The Map Notes template allows you to add your own content in the form of notes attached to features on the map.
- A feature can be a point, line or area (polygon) displayed on the map that you add descriptive popup information to including text, images, or links to Web sites.
- You can also add text, shapes, and other features directly to your map without a popup note.

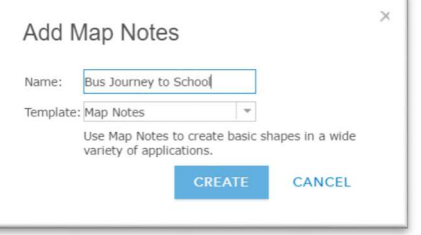

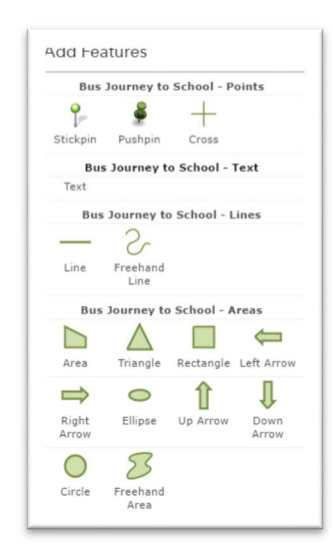

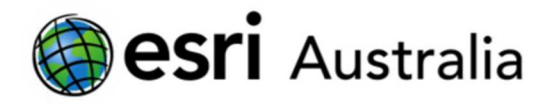

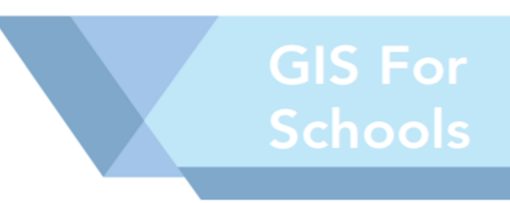

6: Add any feature such as a Point (to mark a location) or an Area (to mark a region)

7. When you have finished drawing each of your feature(s), you will be presented with the attribute window.

- Use this window to add relevant information, such as a title, description or an image or URL for a relevant Web site.
- **•** You can also configure the popup display by formatting the text or altering the colours used. If you are not satisfied with the feature that you added, you may remove it using the Delete button.
- Note: If you accidently close this window, you can get back to it at any time by clicking on your feature while the Edit button is active.

8. Add a title and description to your pop-up. You can add hyperlinks and images to your description. You can also add an image link, so that your image will be hyperlinked to a Web site. To do this, add the Website URL to the Image Link URL space.

9. Close the features attribute window when you are finished and it is automatically saved.

#### Adding Data Layers to your Map

A: Sign In to ArcGIS Online using your username and password.

B: Click Map to open a blank map.

• The ArcGIS Online map viewer opens a default map that includes a topographic basemap.

#### Step 1: Choose a basemap

A basemap serves as a starting point when creating a map with ArcGIS Online. Often, basemaps depict background reference information, such as landforms, roads, landmarks, and political boundaries, onto which other geographic information is places.

- A: Click Basemap
- A selection of basemap options opens.
- B: Select the National Geographic basemap.

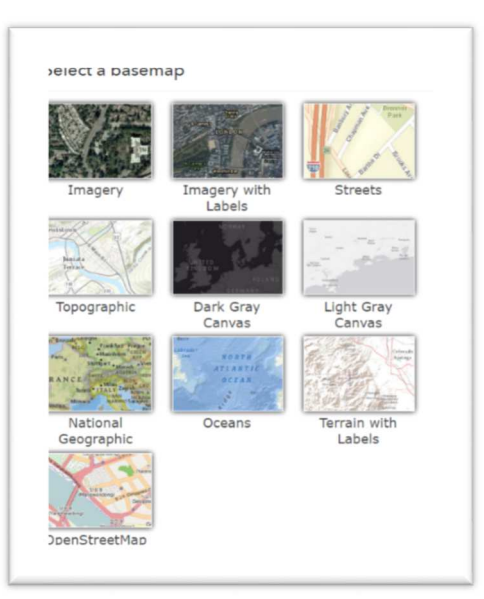

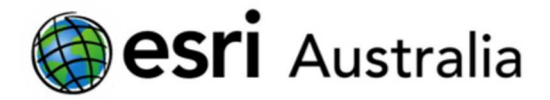

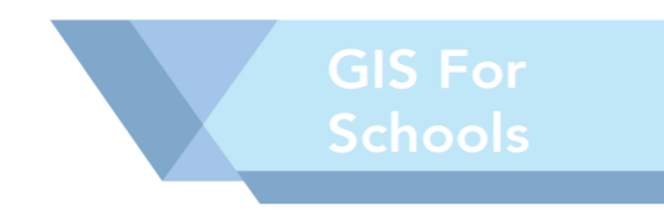

#### Step 2: Add data to your map

Now, we will perform a general Search for Layer

A: Press the Add button  $^{\pm}$  Add  $^{\pm}$ , then select Search for Layers

B: In the Search for Layers tab, we want to find Global Volcanoes

 We will search for this layer in ArcGIS online, so select this option from the dropdown menu.

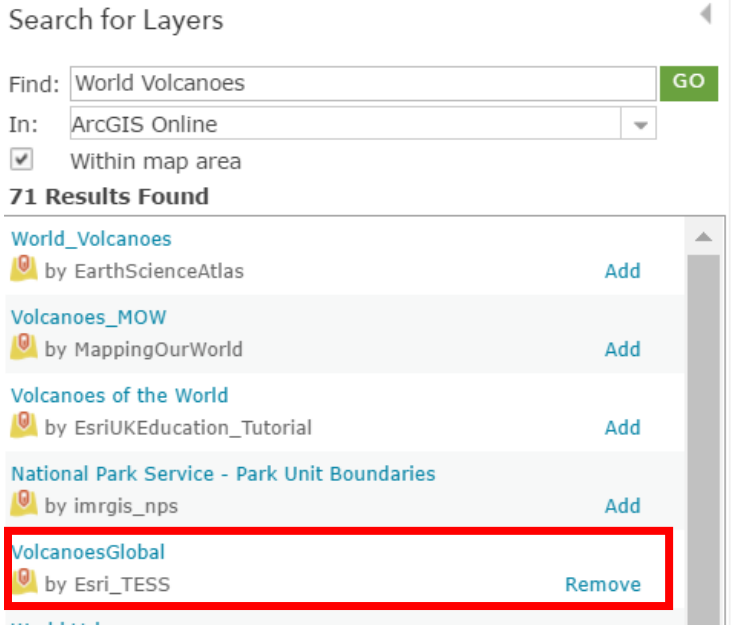

#### C: Select 'Add' for the layer called VolcanoesGlobal by Esri\_TESS.

Check the author of the data to ensure it comes from a reputable source.

#### D: Press the DONE ADDING LAYERS button to go back to the main content pane.

E: Press the Legend button to view the legend.

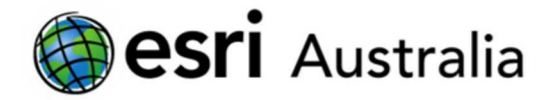

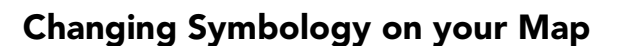

1: In the Content pane, click on the layer you would like to edit. In this case, the layer is called EarthquakesGlob 57

- An additional list of symbols will appear. Press **the MORE** button
- **A** dropdown menu will display
- Select Rename rename the layer 'Global earthquakes (magnitude 5.7 or greater)'

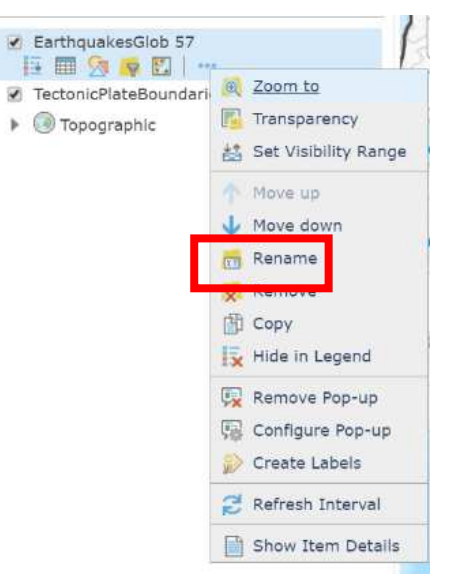

2: Now, select the Change Style icon for the layer Global earthquakes (magnitude 5.7 or greater.

**This opens the Change Style window.** 

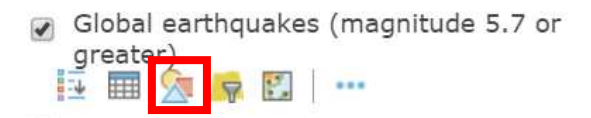

Change Style

Global earthquakes (magnitude 5.7 or greater) - BigQuakes10Yr57

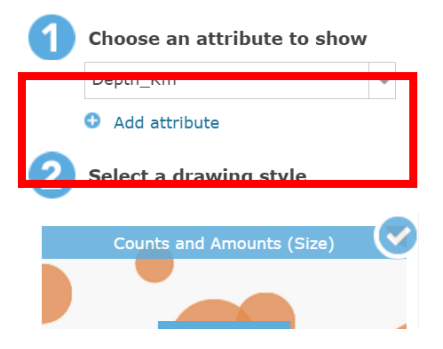

3: Change the attribute to Depth\_Km from the dropdown box.

4: Select an appropriate drawing style – in this case, select Counts and Amounts (Size), and press the Options Button

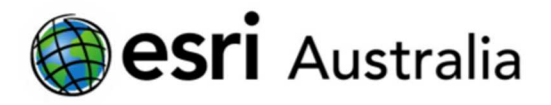

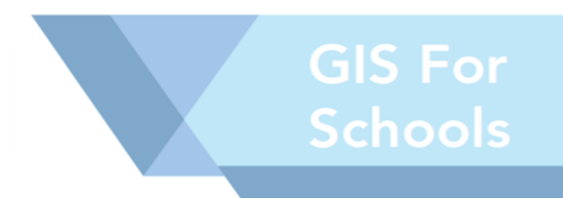

6: Select the Symbols button, to change the colour or shape of the symbol. Press OK when complete

7: Select Done to close the Change Style window.

# Adding Data Layers from The Living Atlas

We will now investigate how to add layers from the Living Atlas.

A: Press the Add button  $\frac{1}{2}$  Add  $\frac{1}{2}$ , then select Browse Living Atlas Layers

B: Select a category, and browse the range of additional layers available from the Living Atlas.

C: Search for 'earthquakes' using the search bar.

**Find a layer called "Recent Earthquakes"** 

#### D: Select Add layer to map, and choose As Layer

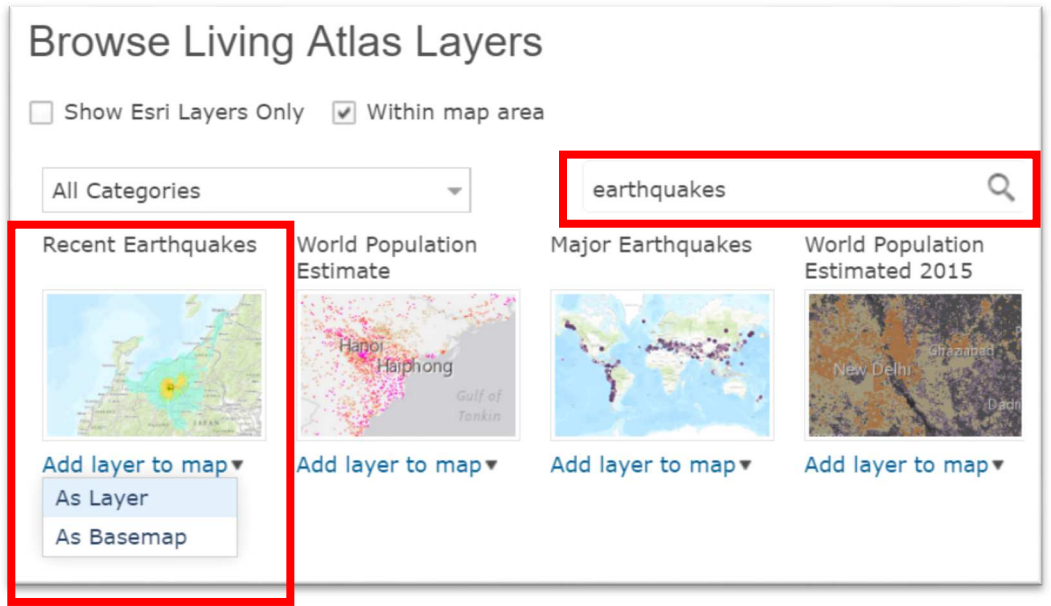

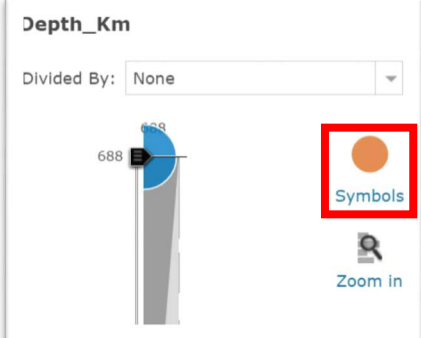

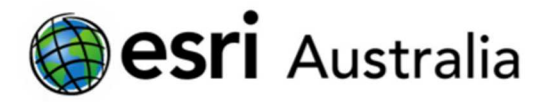

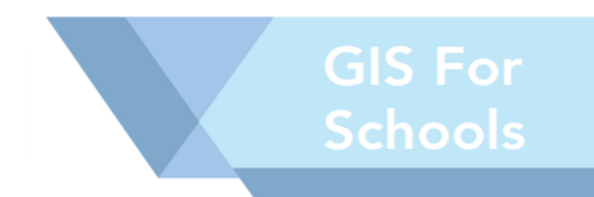

### Saving your work within your ArcGIS Online Account

You can save maps, to use them during your lessons. Additionally, you can export your maps as web apps. When you are part of the ArcGIS Online community, you are encouraged to share maps, data, tools, and applications to share with your students, or other teachers.

#### Saving your map

A: Press the Save button

- Give your map a suitable title
- You must include a range of Tags these are words or short phrases that describe your map.
- Write a brief, 1 sentence summary statement about your map.
- **Save your map in the an appropriate folder**

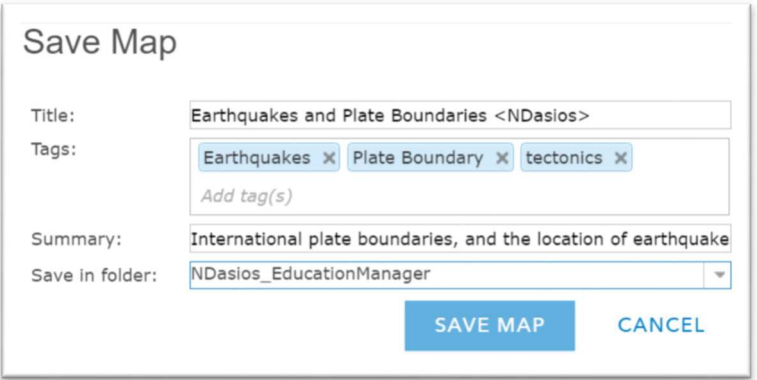

#### Sharing within your organization

Press the Share button to share your map

 You can share your map with 'everyone' to make it public, with people specifically in your organisation, or one specific group within your organization.